# **МІНІСТЕРСТВО ОСВІТИ І НАУКИ УКРАЇНИ**

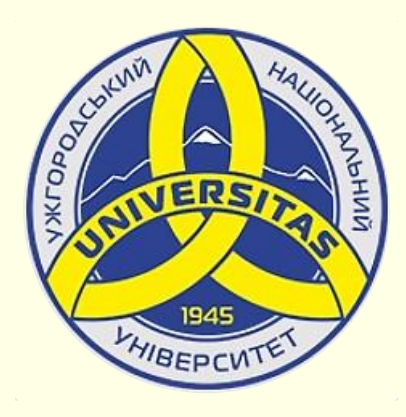

**Державний вищий навчальний заклад УЖГОРОДСЬКИЙ НАЦІОНАЛЬНИЙ УНІВЕРСИТЕТ**

**Центр інформаційних технологій**

**Володимир Нелюбов, Олексій Куруца**

# **ПРЕЗЕНТАЦІЯ НАВЧАЛЬНИХ МАТЕРІАЛІВ**

# **ПОЯСНЕННЯ ТЕРМІНІВ**

Це ознайомча версія презентації в форматі PDF, в який не відтворюються: відео, звук, ефекти анімації тощо. Повнофункціональна версія презентації в форматі PowerPoint розміщена за адресом<https://bit.ly/31q8qXV>

> Ужгород **Ужгород** 2014 **2020**

Нелюбов В. О.**,** Куруца О. С. Презентація навчальних матеріалів. Пояснення термінів: електронний ресурс. Ужгород: ДВНЗ "УжНУ", 2020. Систем. вимоги: Windows 7, 8, 10. MS PowerPoint 16, 19, 365. URL: <https://www.uzhnu.edu.ua/uk/infocentre/26923>

В статті розглянуто варіанти пояснення термінів у текстах.

Рецензенти:

− доктор філологічних наук, професор, завідувач кафедри української мови УжНУ Венжинович Н.Ф.;

− кандидат технічних наук, доцент кафедри інформатики та фізикоматематичних дисциплін УжНУ Кляп М. М.;

Рекомендовано до публікації науково-методичною радою ДВНЗ «УжНУ» (протокол № 5 від 22 жовтня 2020р.), затверджено Вченою Радою ДВНЗ «УжНУ» (протокол № 7 від 27 жовтня 2020р.)

> © В.О. Нелюбов, О.С. Куруца, 2020 © УжНУ, 2020

Робота зі статтею здійснюється керуванням кнопками і клавішами.

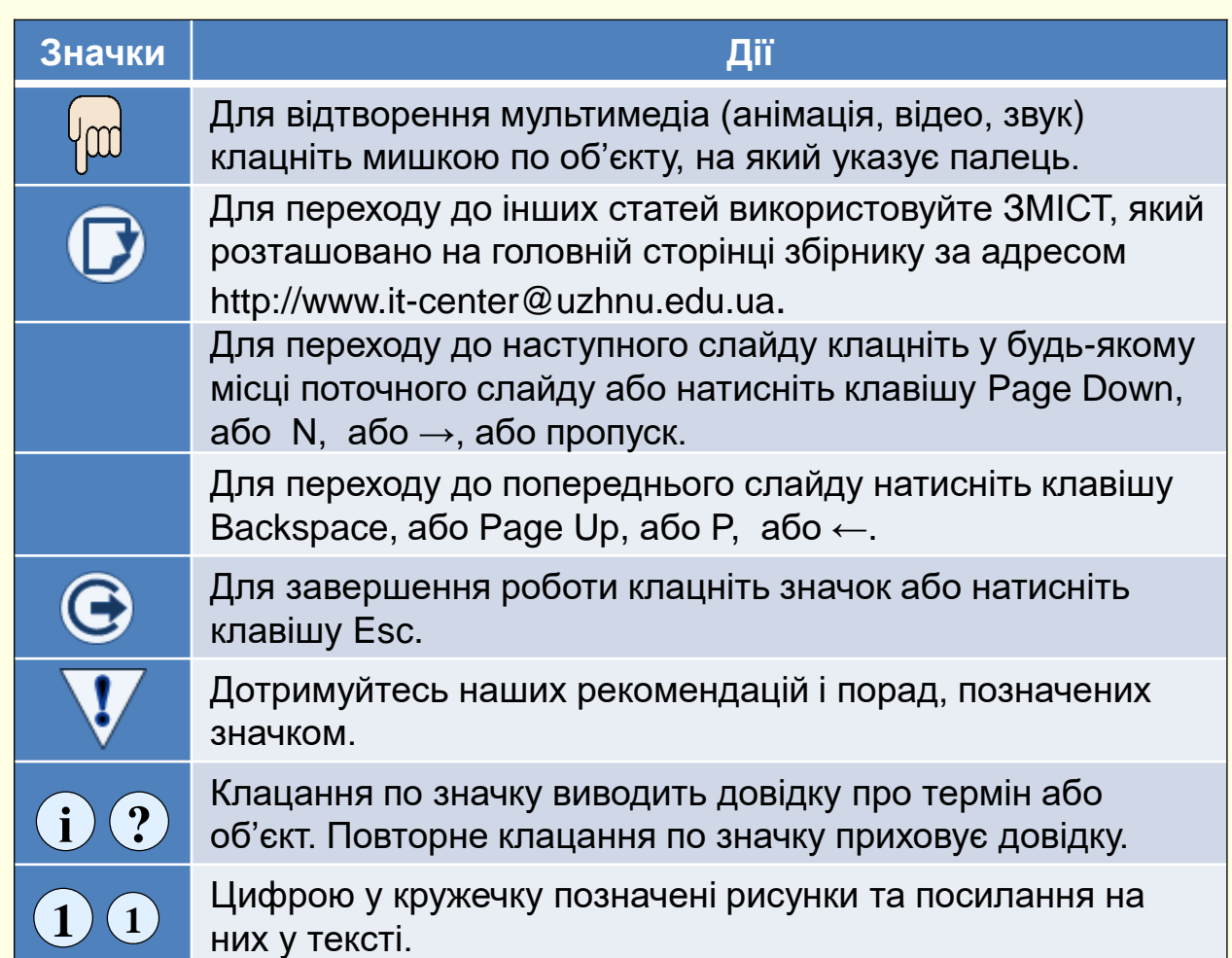

<span id="page-2-0"></span>Володіння спеціальними термінами та поняттями і правильне їх вживання відрізняє фахівця у певній галузі від звичайної людини. З метою засвоєння фахових термінів і понять доцільним є їх наведення, пояснення та багаторазове використання в навчальній літературі, у тому числі і в електронних підручниках.

Зазвичай при першому вживанні в тексті нового терміну або поняття відразу наводиться його пояснення. Це перевантажує текст і утруднює його читання та розуміння, особливо, якщо термінів багато. Якщо вони вживаються в подальшому тексті то пояснення до них більше не повторюють, а використовують тезаурус, який є обов'язковою частиною е-підручників.

Тезаурус охоплює поняття, визначення і терміни в певній галузі знань або сфері діяльності, що має сприяти правильної лексичної, корпоративної комунікації (розуміння в спілкуванні і взаємодії осіб, пов'язаних однією дисципліною чи професійними обов'язками). Наведене тут пояснення щодо терміну тезаурус є прикладом його першого вживання в тексті.

Тезаурус розміщується в кінці е-підручника. Якщо при читанні тексту виникає необхідність в пояснені певного терміну, то:

- − необхідно перейти до тезаурусу;
- − знайти потрібний термін і прочитати пояснення до нього;
- − повернутися до тексту.

Так як навігація переходу до певного місця в тезаурусі та повернення до початкового тексту відсутні, то така операція суттєво ускладнює читання і розуміння тексту. Тому доцільно застосувати механізм отримання пояснення щодо певного терміну безпосередньо в тексті. Таких механізмів щонайменше два.

*Перший − використання гіперпосилання*. Це простий механізм з певними обмеженнями. Його можна використовувати для коротких пояснень до термінів (не більше 255-и символів).

Приклад того, як це працює.

Текст текст текст текст текст текст *[термін](#page-2-0)* текст текст текст текст текст текст текст текст текст текст текст текст текст текст текст.

При наведенні вказівника миші на термін вспливає віконце з поясненням.

Недоліки:

- − розмір пояснення не більше 255-и символів;
- − шрифт у віконці за замовчуванням блідий, що утруднює його читання;

− неможливо впливати на форматування віконця з поясненням: розмір і колір віконця; розмір, колір і накреслення шрифту тощо.

**1**

#### <span id="page-3-0"></span>Як це зробити?

- 1. Виділіть термін у тексті $\left\langle 1\right\rangle$ ;
- 2. На вкладці *Вставлення* у групі *Посилання* відкрийте команду *Посилання* та оберіть пункт *Вставити посилання* ; **2**
- 3. Відкриється діалог *Додавання гіперпосилання* . **3**
	- у полі текст відобразиться *Назва терміну*;
	- на панелі *Зв'язати з:* оберіть *місцем у документі*;
	- на панелі *Виберіть місце в документі* виділіть слайд тезауруса, на якому наводиться пояснення терміну. Якщо тезауруса немає, то оберіть поточний слайд з текстом. Мініатюра обраного слайда відобразиться на панелі *Перегляд слайда*;
	- натисніть кнопку *Підказка*. Відкриється діалог Підказка для  $\overline{\mathsf{r}}$ іперпосилання $\overline{\mathsf{A}}$  ;
	- у поле *Текст підказки* введіть пояснення терміну (не більше ніж 255-ть символів.
- 4. Після закриття всіх діалогів накреслення терміну в тексті зміниться – він стане підкресленим, а колір – синім.

Тепер під час демонстрації слайду при наведенні покажчика миші на термін буде з'являтися віконце з його значенням.

Текст текст текст *термін* текст текст текст текст текст текст текст текст

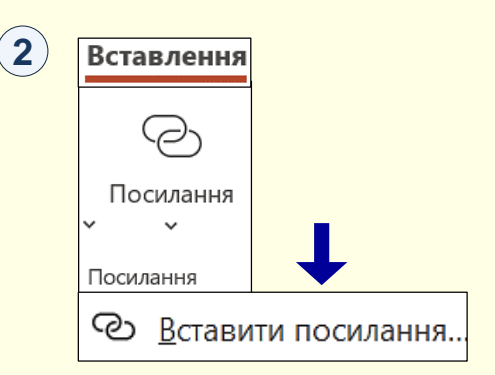

**3**

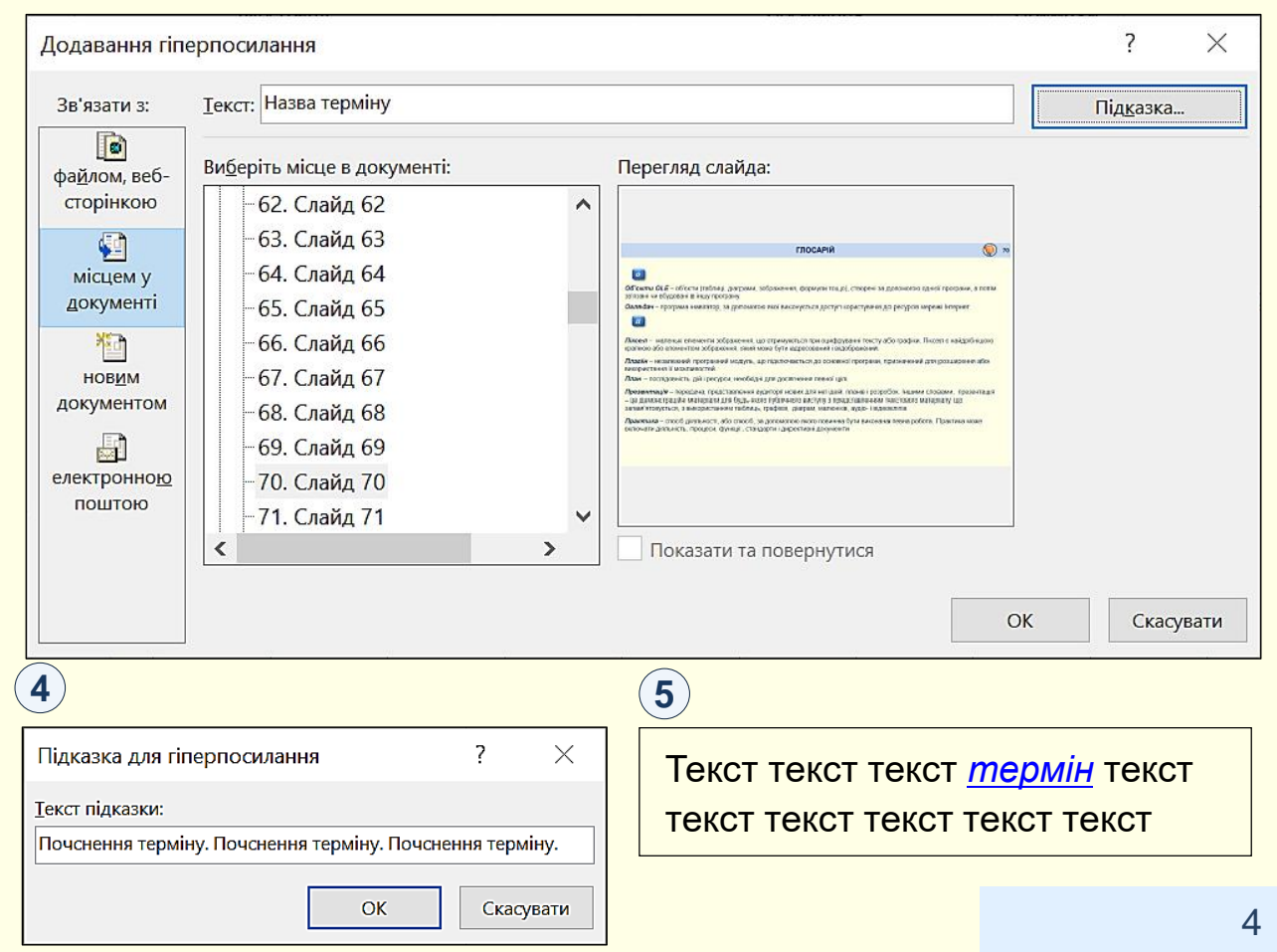

*Другий спосіб − застосування тригера*. Тригер це операція, яка виконується з об'єктами на слайді при виникненні певної події. Наприклад, при клацанні по кнопці, до якої приєднано тригер, на слайді з'являється текстовий блок.

Цей спосіб не накладає обмежень ні на розмір пояснення до терміну ні на його форматування. Його зручно використовувати, якщо тезаурус в е-підручнику відсутній.

> *Термін* ‒ пояснення терміну. Пояснення терміну. пояснення терміну. Пояснення терміну.

Приклад того, як це працює.

Клацніть значок, що знаходиться за терміном  $(1)$ . Спрацює тригер і на екрані з'явиться пояснення до терміну. При повторному клацанні по значку пояснення зникає.

1) <mark>Текст текст текст текст текст текст *термін*  $(?)$  текст текст текст </u></mark> текст текст текст текст текст текст текст текст текст текст.

#### Як це зробити?

- $\,$ 1.  $\,$  Створіть графічний елемент, наприклад  $\bigcirc$ або  $\,i)\,$ , та $\,$ розташуйте його відразу після терміну. Ці позначки показують користувачу, що можна отримати довідку щодо терміну;
- 2. Створіть текстове поле, введіть в нього текст з поясненням  $\overline{\mathsf{repmin}}$ у та відформатуйте його $\mathsf{(2)}$  ;

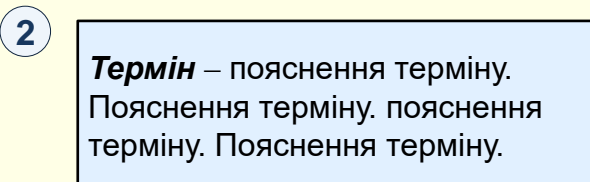

3. Виділіть текстове поле. Активуйте вкладку *Анімація*, та оберіть ефект входу *Вицвітання* . **3 3**

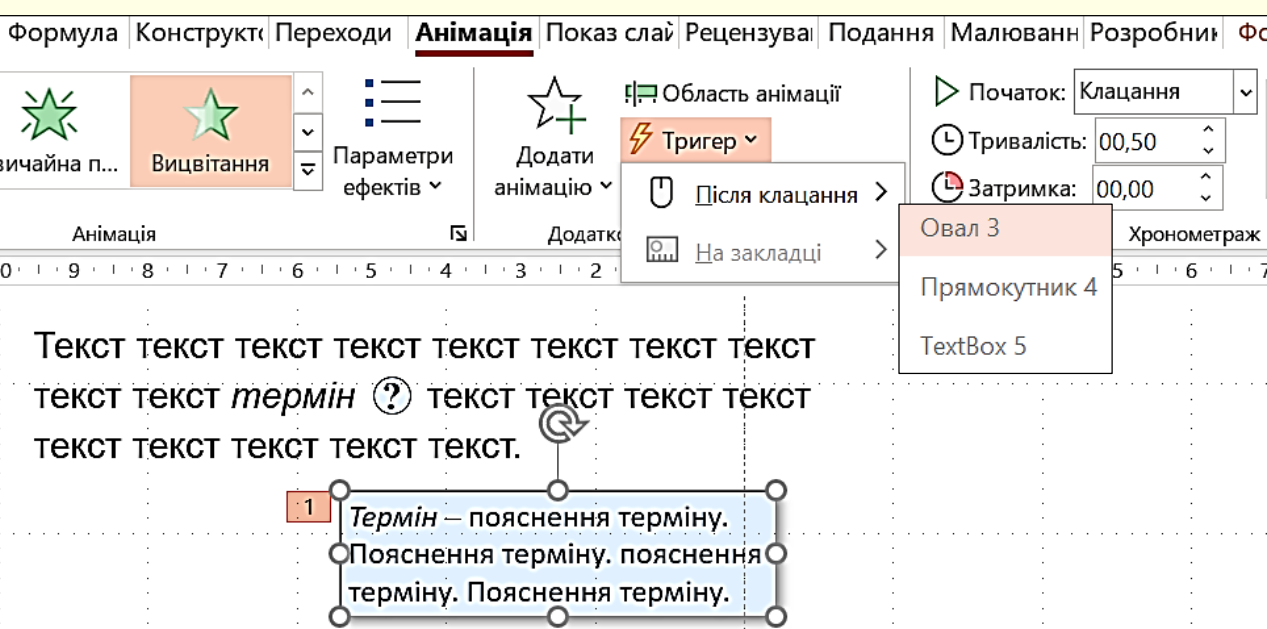

4. Натисніть кнопку *Тригер* і зі списку шо відкриється оберіть *Після клацання*. Далі відкриється список графічних елементів присутніх на слайді − клацніть ім'я значка, який стоїть після терміну. У прикладі це *Овал 3*.

- <span id="page-5-0"></span>5. В *Області анімації* праворуч від *TextBox5* (в прикладі це ім'я блока з поясненням терміну) клацніть на трикутник, щоб відкрити список параметрів;
- 6. Натисніть опцію *Параметри ефектів*. Відкриється відповідний діалог з назвою ефекту;
- 7. На вкладці *Ефект* в полі *Після анімації*  з розкривного списку оберіть *Приховати після клацання мишею*.

Тепер під час відтворення слайду, якщо натиснути на значок поза терміном, то на екран буде виведено пояснення щодо нього. Повторне клацання по значку приводить до зникнення пояснення з екрана.

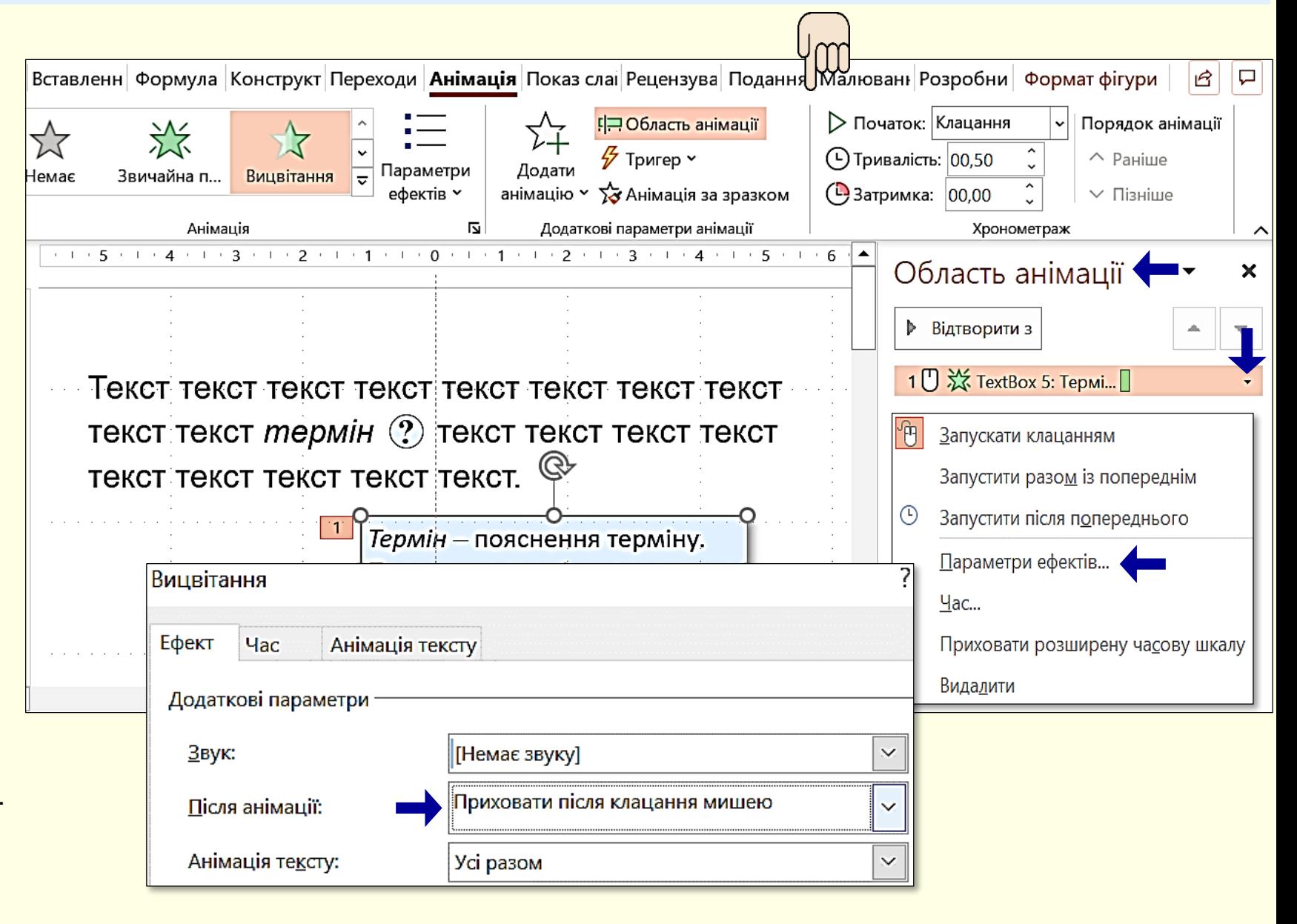

## *П о я с н е н н я т е р м і н і в*

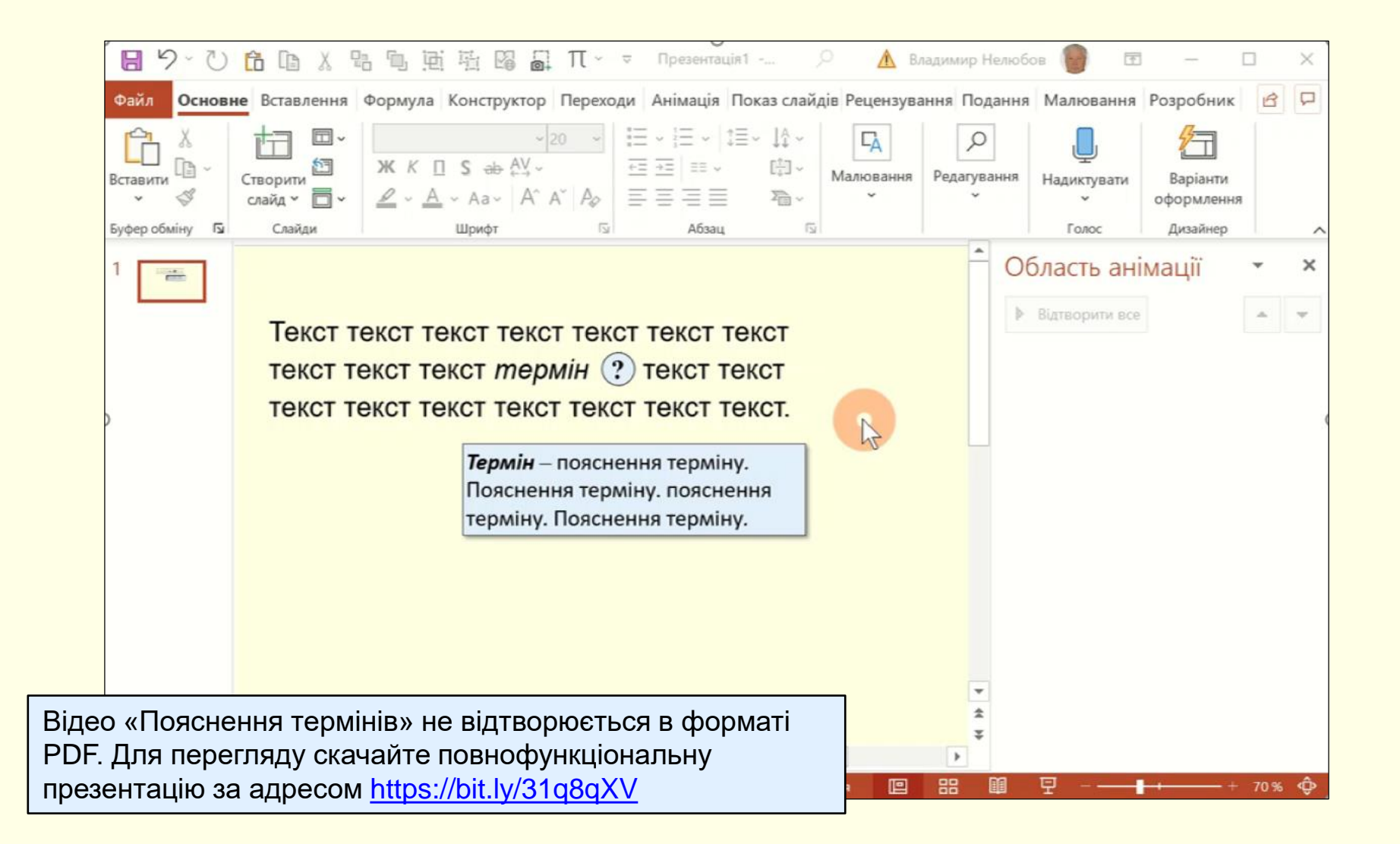